# **NATIONAL COUNCIL OF CORVETTE CLUBS DIGITAL SOFT COPY MEMBERSHIP CARD ARCHIVE & PRINTING GUIDE**

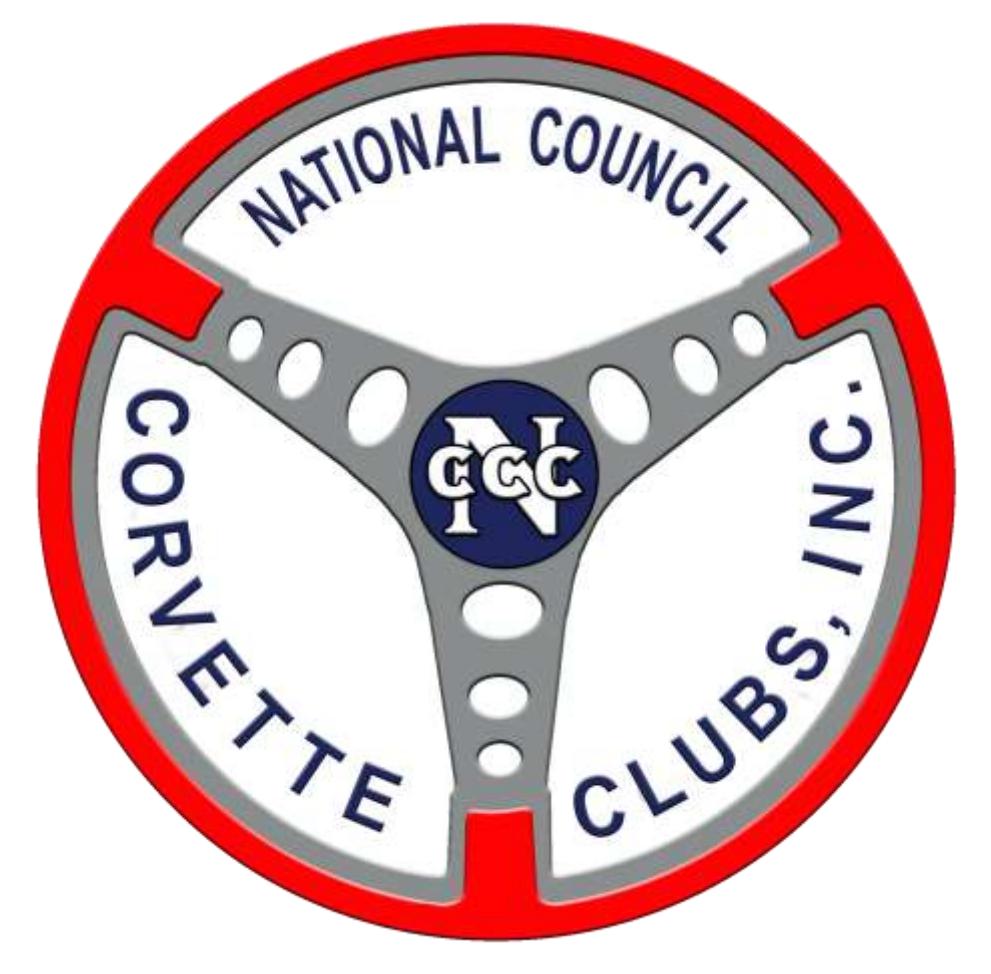

Created: October, 2017 Last Modified: November 6, 2017

## NCCC Membership Card Archive & Printing Guide

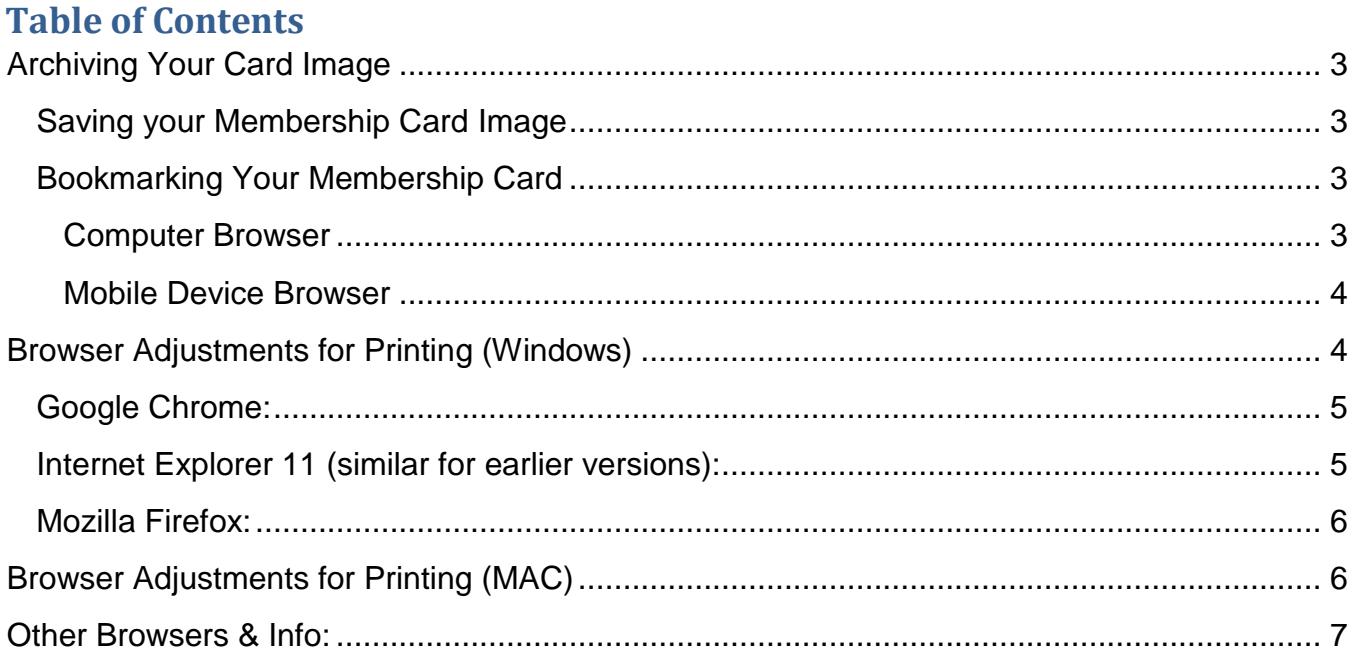

#### <span id="page-2-0"></span>**Archiving Your Card Image**

Please note that you cannot save the membership card image itself without performing a screen save on your device (computer or mobile). You are only able to print the image (page), save the URL as a bookmark or copy and email the URL to yourself to have it saved on your mobile device. Most everyone knows how to save URLs (bookmark them) on your computer so we won't provide instructions for that.

Most are aware of this however, in order to send the URL via email, select (highlight) and copy the URL from the renewal email. Open and email and paste the URL into the email. Note: be sure to add a space or a hard return after the URL or it will simply be text and not a live URL that can be clicked on.

#### <span id="page-2-1"></span>**Saving your Membership Card Image**

We will mention that there is one method to "save the image" on your PC, since I know some folks will try this and yes it will work; it also gets you around tweaking browser settings. You will have to have a document program like *Microsoft Word, WordPad*, etc.

- 1. Copy the browser screen that has your membership card displayed (i.e. Alt + PrintScreen on a Windows system)
- 2. In the document program, paste the image (i.e. Ctrl + V on a Windows System).
- 3. The biggest issue is that the card is not to scale. You must them trim the image (crop it) and resize it to the business card dimensions; which is 2" tall.
- 4. You can then save that file as a PDF or print it out.

On a Mobile Device (smartphone or tablet) it is actually easier to save the image. It is also preferred since you typically have that device with you at event registration.

- 1. Open the automated email on my phone then click on the "HERE" link to see the card.
- 2. Zoom in and arranged it full screen on the phone.
- 3. Perform a screen print which is different for the multiple types of phones.
- 4. Next, save it to my favorite photos.
	- a. **Android** Screen Print: press both the volume down and the home button at the same time.
	- b. **iPhone** Screen Print: press both the right power button and the home button at the same time.
	- c. The image (picture) of your membership card will be now be in your photos.
- 5. It would be recommended to move this image into a folder (album) that you can find easily so it doesn't get lost in your other photos.

#### <span id="page-2-2"></span>**Bookmarking Your Membership Card**

#### <span id="page-2-3"></span>**Computer Browser**

If you opened the renewal email, or the one you sent yourself, you can then add that as a bookmark on your Computer. On the browser, simply select the options to save it as a bookmark. This doesn't have much merit since you won't have your computer to check-in at an NCCC event.

#### <span id="page-3-0"></span>**Mobile Device Browser**

If you opened the renewal email, or the one you sent yourself, you can then add that as a bookmark on your mobile device. On the mobile browser, simply select the options to save it as a bookmark. You can then open and refer to your saved bookmark when you check-in at any of the NCCC events. The image below is the browser page on an Android smartphone.

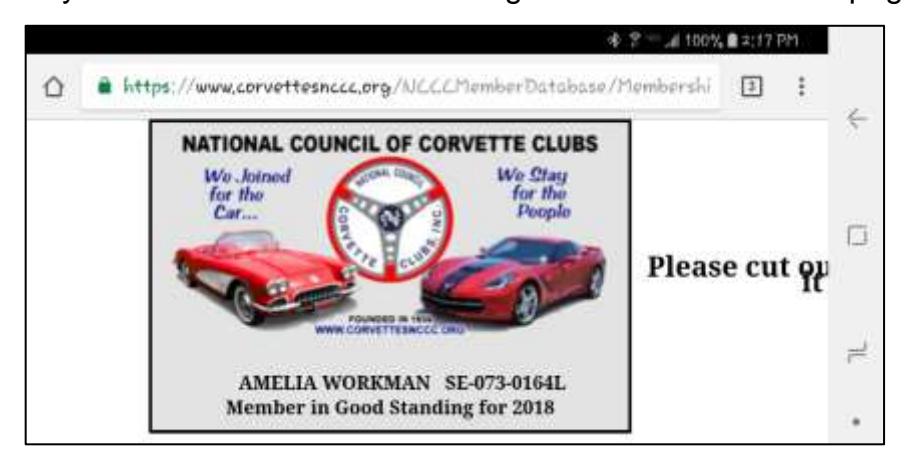

#### <span id="page-3-1"></span>**Browser Adjustments for Printing (Windows)**

In order to print your digital soft-copy membership card, you may need to make some adjustments to your browser printing function. To validate if you need to change the settings, you can do a print preview instead of printing the membership card. Chrome does the preview automatically, IE and some of the other browsers have a different option (i.e. Print Preview) in addition to the print option. If you see the card outline prior to actually trying to print it, that means that the card won't actually print and that you need to change the settings in your browser as described below.

Since every browser does this differently, here are a few pictures of each browser's setting that you may need to modify. There are many different browsers that people use and we can't include the settings for every one of them, but since they are all similar, it is hoped that by providing these pictures, all of our members can successfully print their membership card if they so choose. In reality, the membership card is meant to be stored on a smart phone, but if you must print it, these instructions may help.

#### <span id="page-4-0"></span>**Google Chrome:**

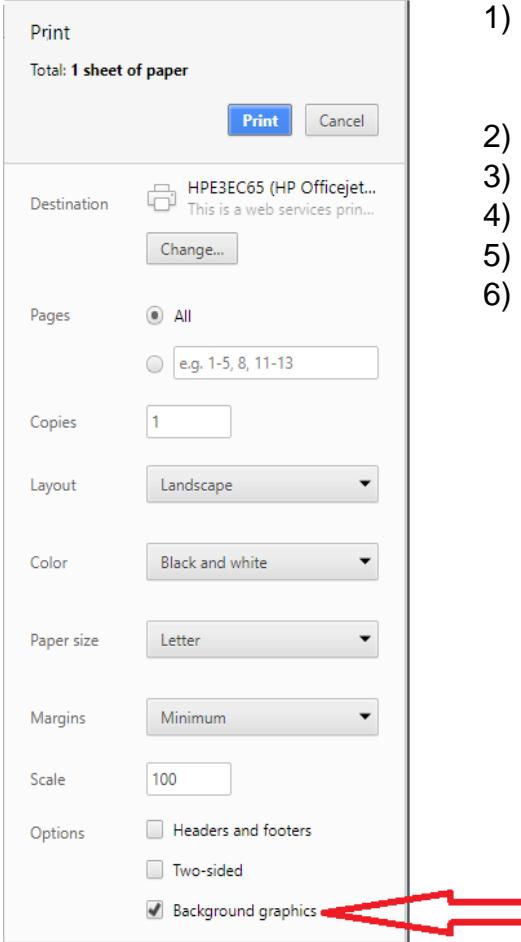

- Click the three dots in the upper right-hand corner and select Print. You can also right-click over the image and select Print.
- The window on the left will be presented.
- Click on the + More settings link on the bottom left
- 4) Check the Background graphics checkbox.
- 5) Print the Membership Card
- 6) Change Settings back if desired.

### <span id="page-4-1"></span>**Internet Explorer 11 (similar for earlier versions):**

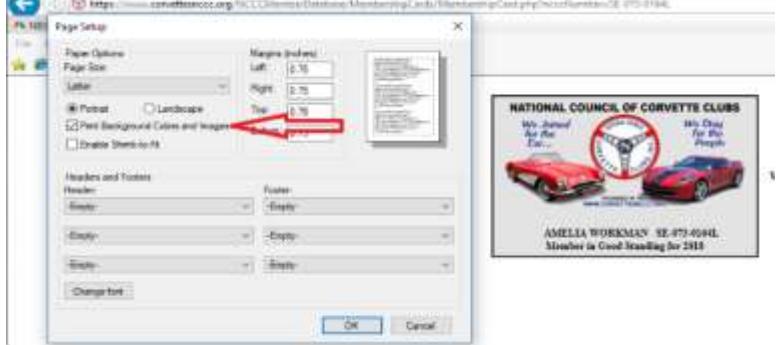

- 1) Click on File (upper left in window)
- 2) Choose Page setup
- 3) Graphic at left will be presented
- 4) Click the Print Background Colors and Images.
- 5) Print the Membership Card
- 6) Change Settings back if desired

#### <span id="page-5-0"></span>**Mozilla Firefox:**

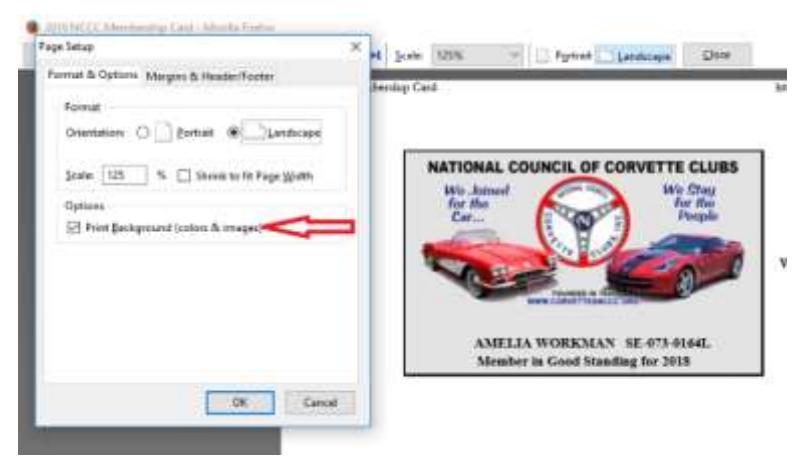

- 1) Click on the three dashes in the upper right corner
- 2) Click on the Print graphic
- 3) Upper right corner, click on Page **Setup**
- 4) Click the Print Background Colors and Images
- 5) Print the Membership Card
- 6) Change Settings back if desired

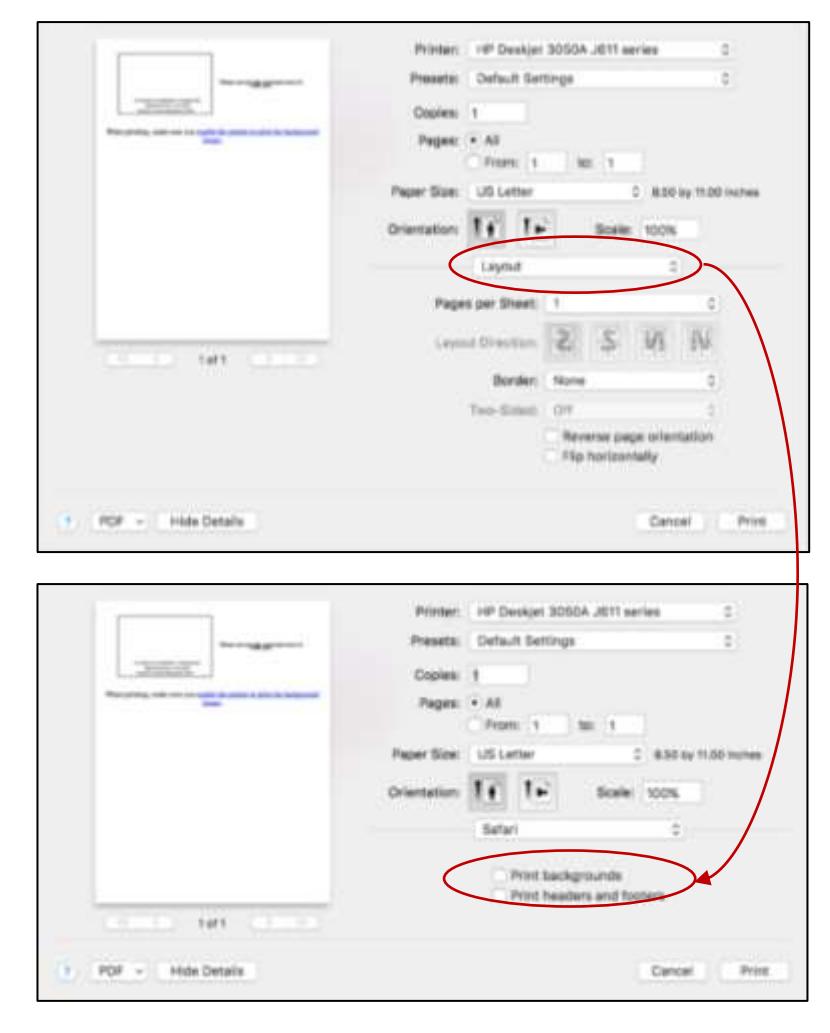

## <span id="page-5-1"></span>**Browser Adjustments for Printing (MAC)**

Use File / Print as per usual to open the print menu. Use pull down arrow in the layout box to change the setting to "Safari" as shown below.

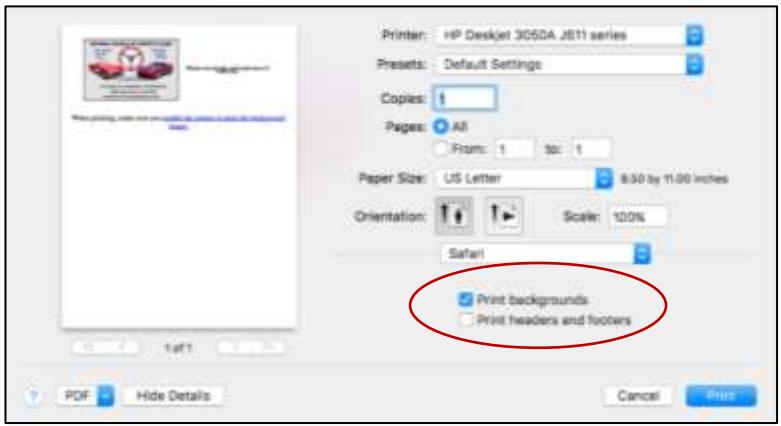

Under the Safari box, there will be two options, click to choose the "Print Background" option, then select the "Print" button. Remember to uncheck and change the printer setting back after printing your card(s).

#### <span id="page-6-0"></span>**Other Browsers & Info:**

If you use a browser other than what we show above, please visit the URL below for instructions for others:

<https://rewordify.com/BackgroundColors.htm>

This should satisfy 99% of our membership browser usage.